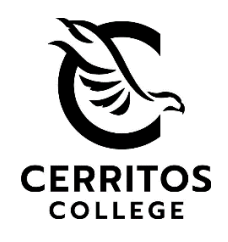

- <span id="page-0-0"></span>• **[Account Creation](#page-0-0)**
- **[Submit Proof of Vaccine](#page-2-0)**
- **[Submit Proof of Booster](#page-5-0)**
- **[Upload COVID-19 Test](#page-6-0) Results**

# **OptimumHQ Account Creation**

- Text "cerritos" to **[562-273-9224](sms:562-273-9224?body=cerritos)** for the link to check in
- Use the email address you provided when you enrolled on campus
- Or, scan the QR code below to sign in

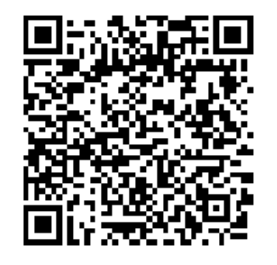

## **Create a New Account Reserve Law Students with Current Accounts**

- Use the **email address** you provided when you enrolled on campus
- Log in to the portal **<https://athome.optimumhq.com/>**
- Complete the health check in questions

*\*If you do not remember your password, please click on "Forgot Password" link to reset.*

#### **Upload Your Vaccine Card**

- Complete **"Check In"** after logging in or by entering Student ID after scanning QR Code
- After answering first question, "Are you fully vaccinated", link to "Choose File" will appear.

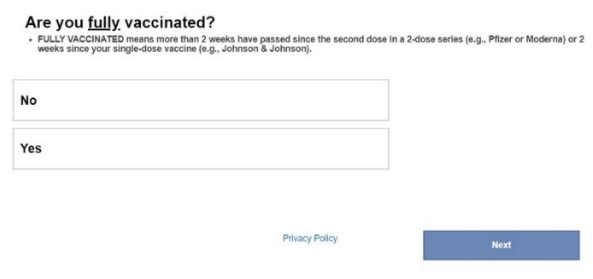

• Answer following questions for, "Vaccine Type," "Dose Administered," and "Location of Dose."

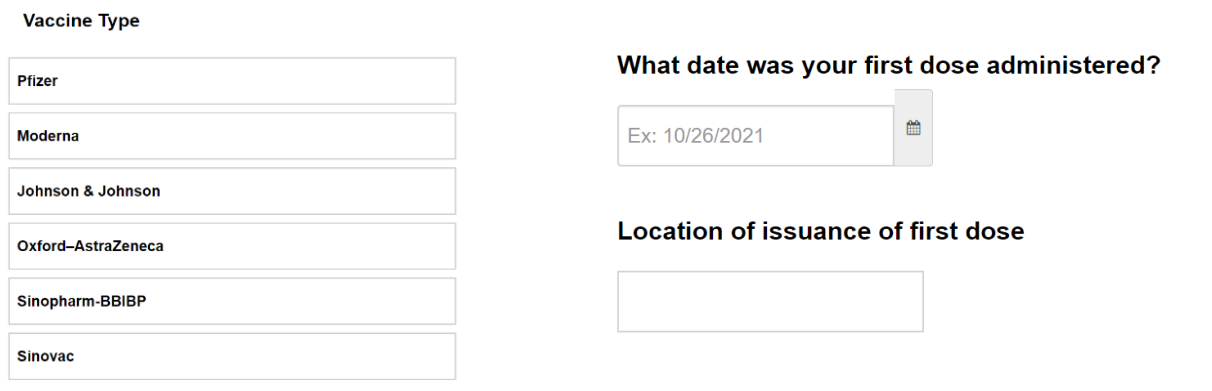

## **Upload Your Booster Proof**

• After submitting Vaccine Proof, Booster questions will pop-up

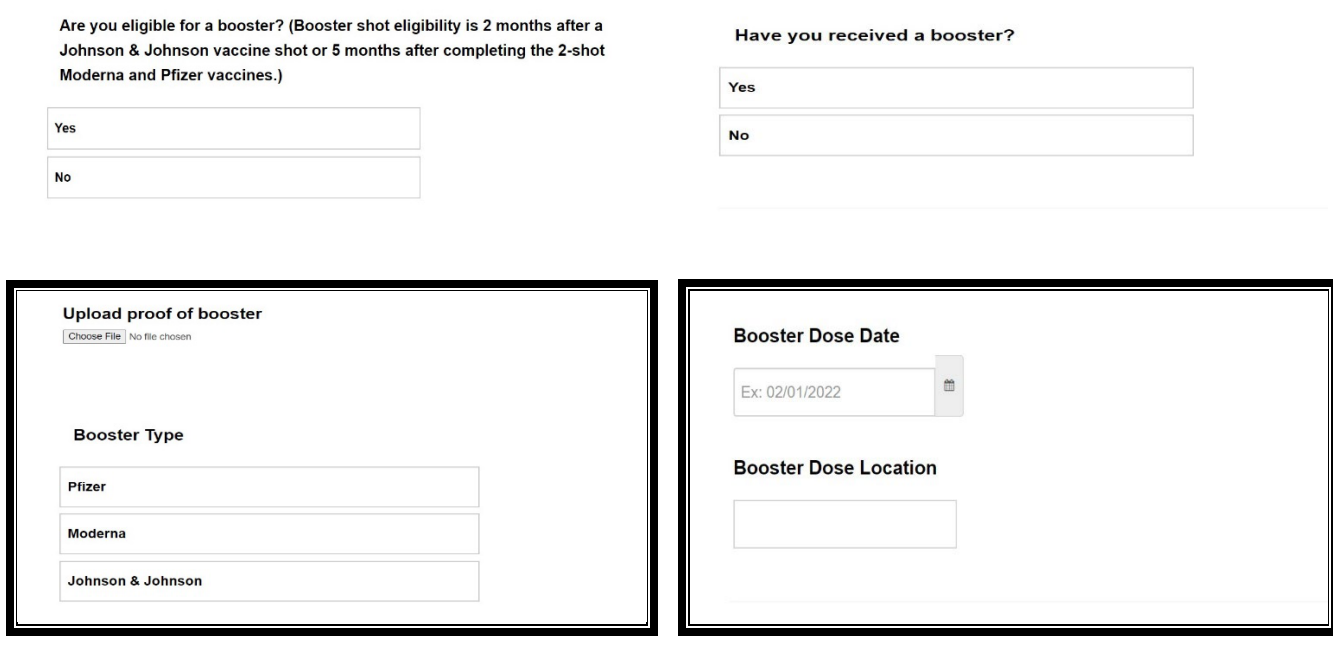

## **Submitting your Proof of Vaccination**

<span id="page-2-0"></span>**Step 1:** Log into OptimumHQ by using the email address you first provided to Cerritos College upon registration to access the prescreen health questionnaire: <https://athome.optimumhq.com/login.jsp> \**If you did not receive an email with a password from OptimumHQ, please select "Forgot Password".* 

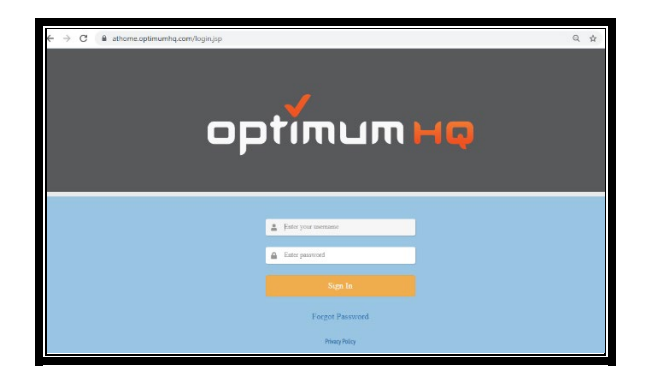

After logging in, you will see the "Student Dashboard." Upload tabs for Vaccine Proof, Booster Proof, and Test Proof will be easily accessible.

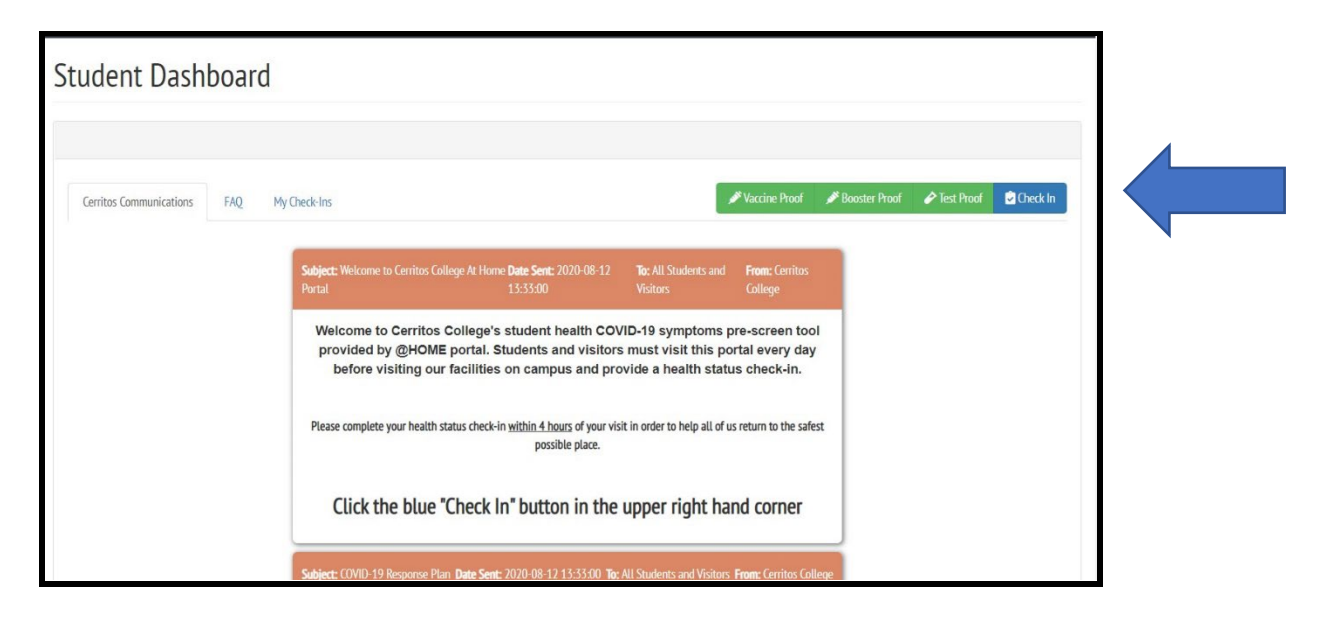

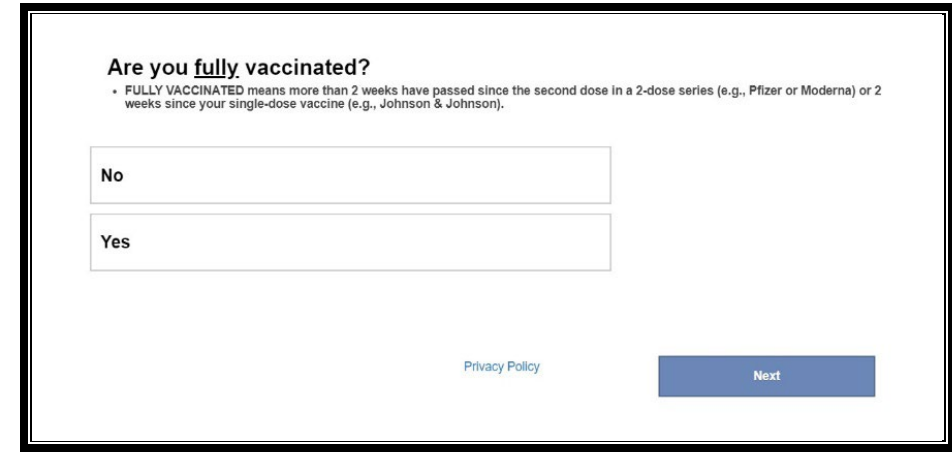

#### **Step 3: Follow Prompt 2**

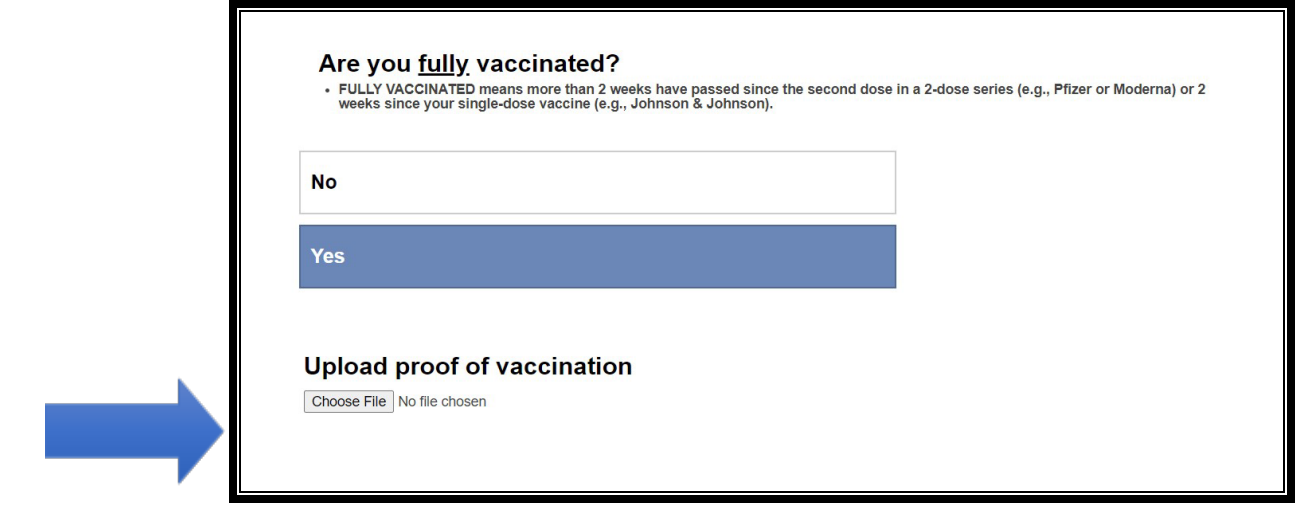

**Step 4:** Before submitting, ensure your vaccine card shows your name, vaccine type/lot number, site, and dates administered.

- If your document is illegible or does not contain the correct information, the Student Health Center will contact you.
- All students are expected to follow the [Standards of Student Conduct \(BP 5500\).](https://www.cerritos.edu/board/_includes/docs/BP/BP_5500.pdf)

**Step 5:** After you upload your vaccination card, you will receive a "Thank you" message. This serves as confirmation from OptimumHQ.

You can also verify if your upload was successful by clicking on "My Check-Ins" from the dashboard. You should see the file name you used to save your vaccination card under vaccine proof.

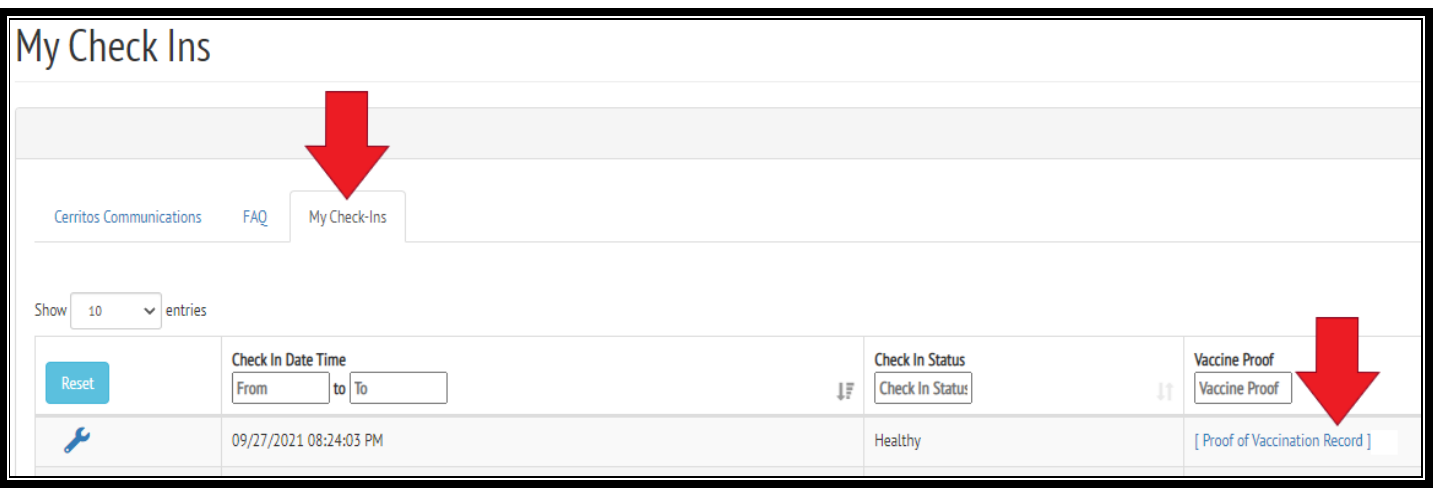

# **Submitting your Proof of Booster**

<span id="page-5-0"></span>**Step 1:** After logging in or entering your Student ID from the QR Code, if Vaccination Proof is already uploaded, the first question during check-in will be as follows:

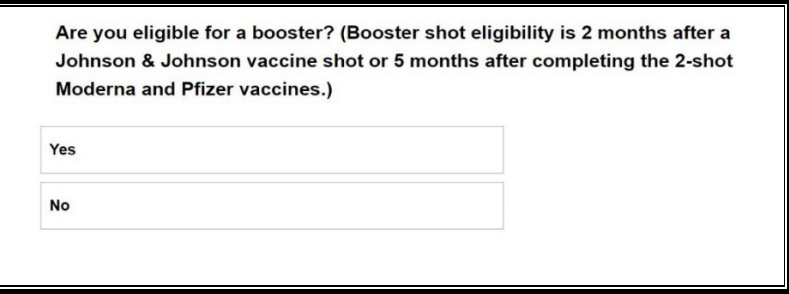

## **Step 2: Follow Prompt**

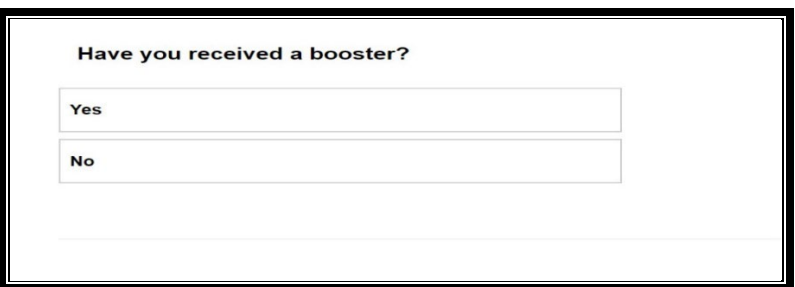

### **Step 3: Follow Prompt**

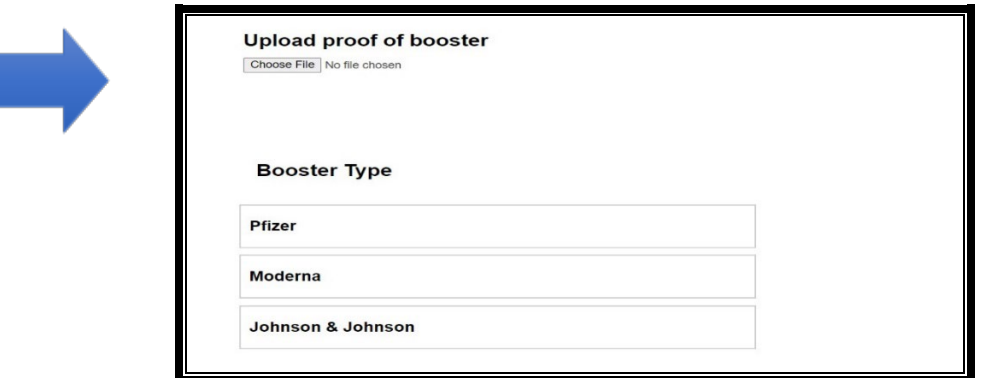

## **Step 4: Follow Prompt**

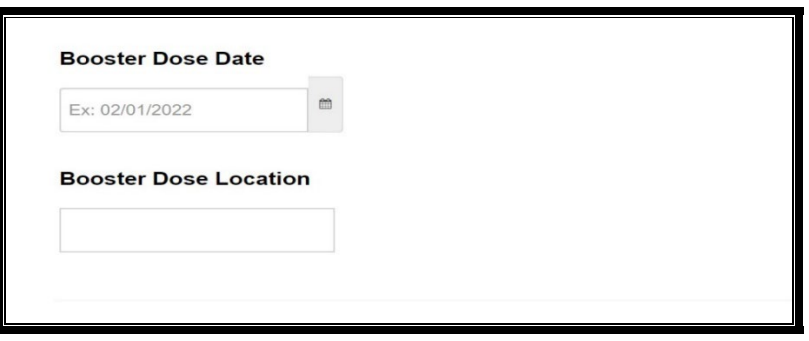

## **Submitting your COVID-19 Test Results**

<span id="page-6-0"></span>**Step 1:** Log into OptimumHQ by using the email address you first provided to Cerritos College upon registration to access the prescreen health questionnaire: https://athome.optimumhq.com/login.jsp \**If you did not receive an email with a password from OptimumHQ, please select "Forgot Password".*

#### **Step 1:** Get tested

• A weekly test is **required** to be submitted into OptimumHQ. Results from at-home tests will be not accepted.

## • **Testing on Campus by COVID Clinic**

Our testing vendor **COVID Clinic** offers free, walk-up testing (no appointment necessary) inside of the lobby of the Auto Partners Building located in lot #10 (across from Campus Police). Enter from New Falcon Way or 166<sup>th</sup> Street. Testing hours are as follows:

- $\circ$  Monday Friday: 7 a.m. 7 p.m.
- $\circ$  Saturday: 10 a.m.  $-2:30$  p.m.

#### • **Los Angeles County Testing Sites**

You are not required to utilize District testing sites. A testing site that is most convenient for you is acceptable if you utilize a PCR or antigen test administered by a medical provider. Athome test results will not be accepted.

o For testing locations in Los Angeles County, please visit: [https://covid19.lacounty.gov/testing/.](https://covid19.lacounty.gov/testing/)

**Step 2:** Determine your testing date. Testing **is required** 72 hours prior to entering campus.

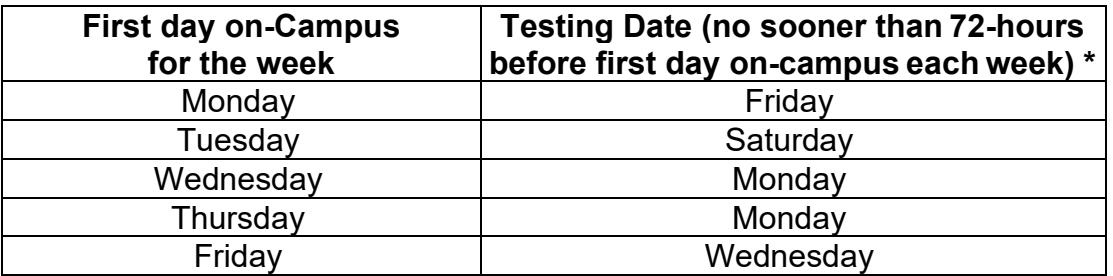

**Step 3:** Submit proof of a NEGATIVE test through OptimumHQ prior to coming to campus.

- If you **do not upload a valid weekly** PCR test, you are **not cleared to come to campus**.
- If you have a POSITIVE test, please contact Student Health Services at 562-860-2451 Ext: 2321 for an appointment to discuss your status, care, and clearance to return to campus.

# **Prompt 1:**

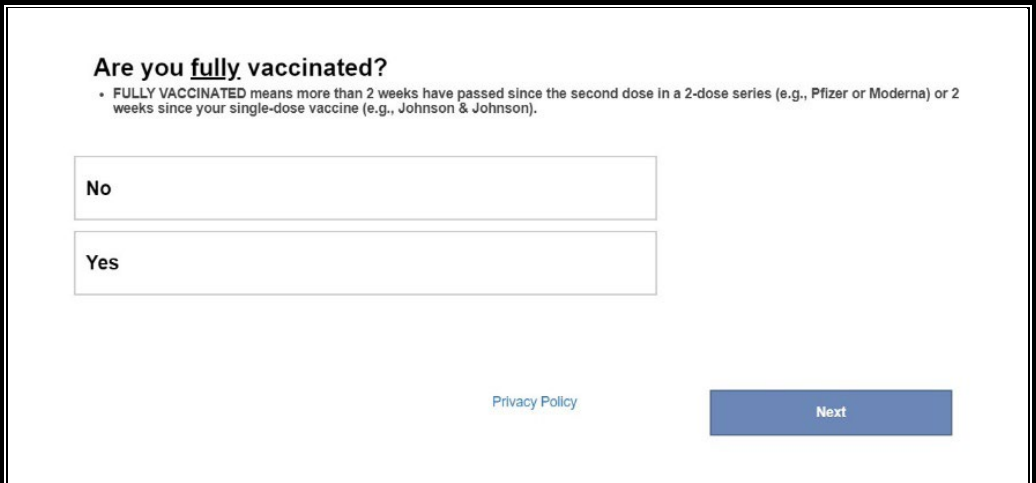

# **Prompt 2:**

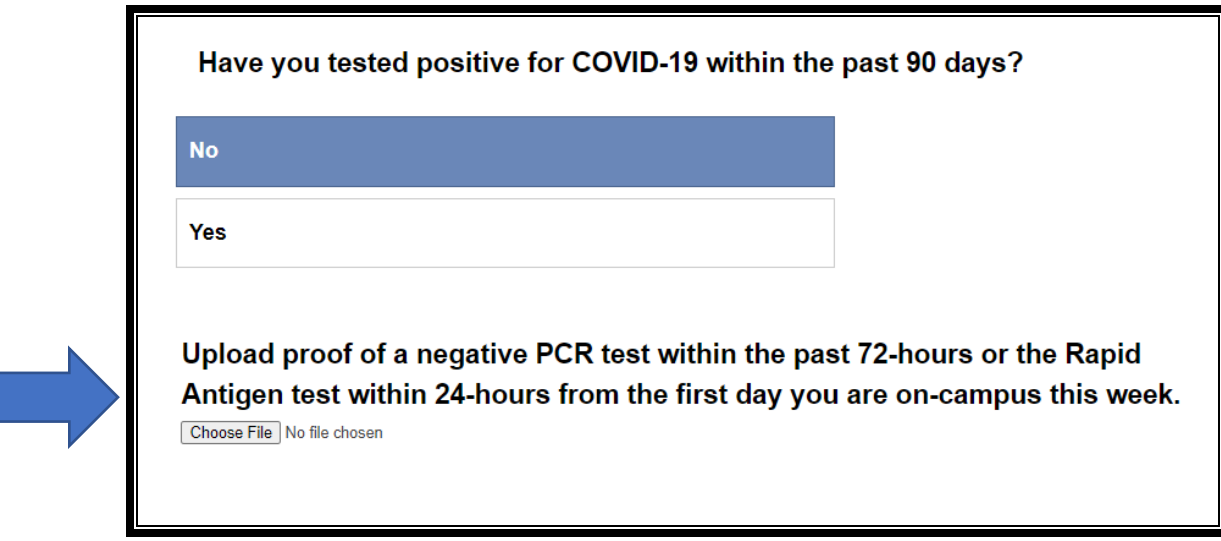

# **Prompt 3:**

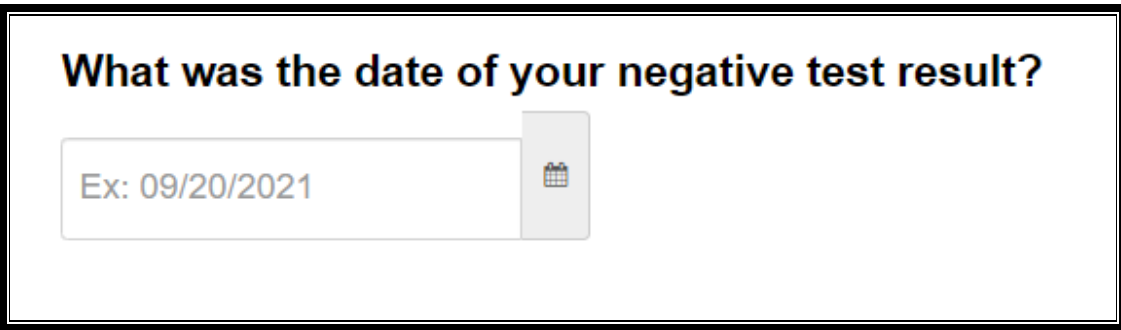